# メールソフト設定について(windows livemail)

### WindowsLive メール アカウントの設定方法

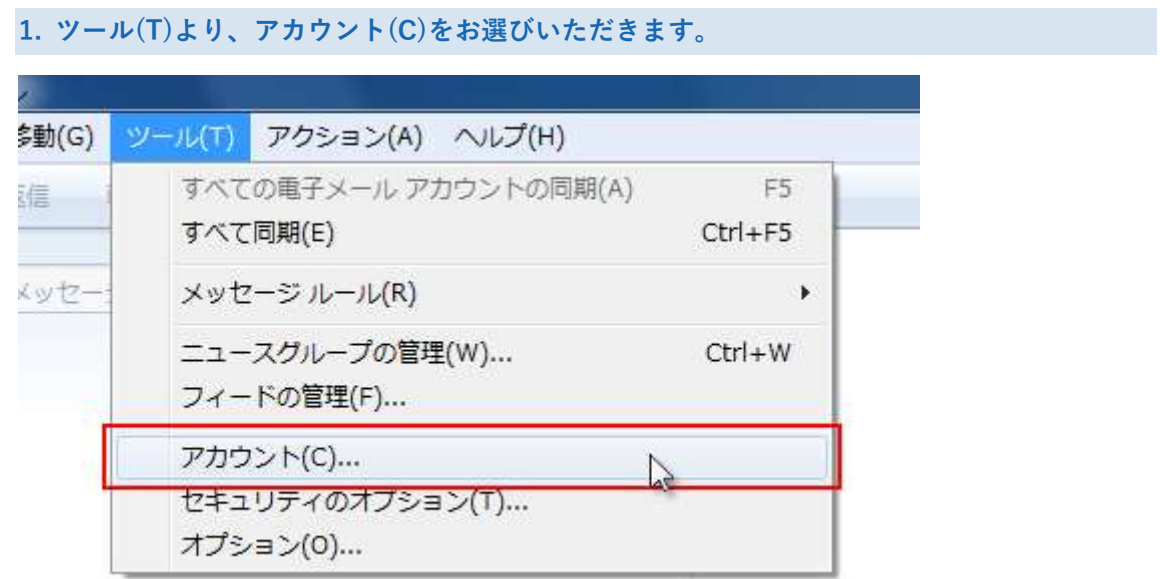

2. 「追加(A)」をクリックします。

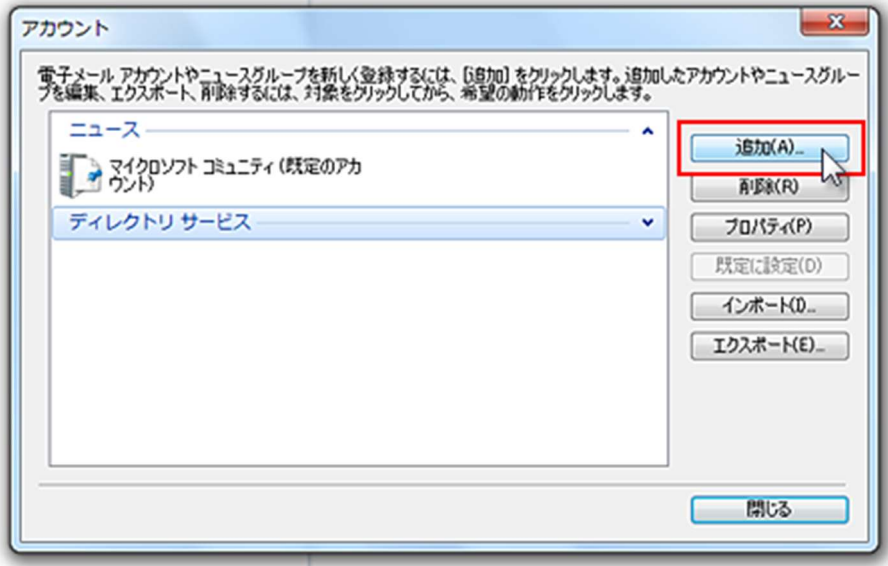

#### 3. 「電子メールアカウント」を選択

アカウントの種類に「電子メールアカウント」を選択して「次へ(N)」をクリックします。

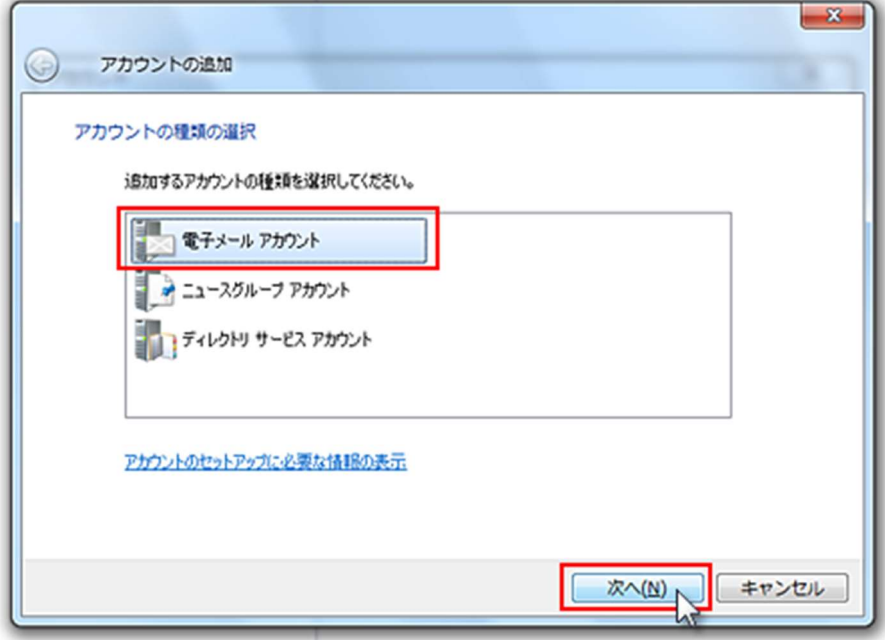

## 4. 電子メールアドレス・パスワードと表示名を記入

電子メールアドレス・パスワードと表示名を記入して「次へ(N)」をクリックします。

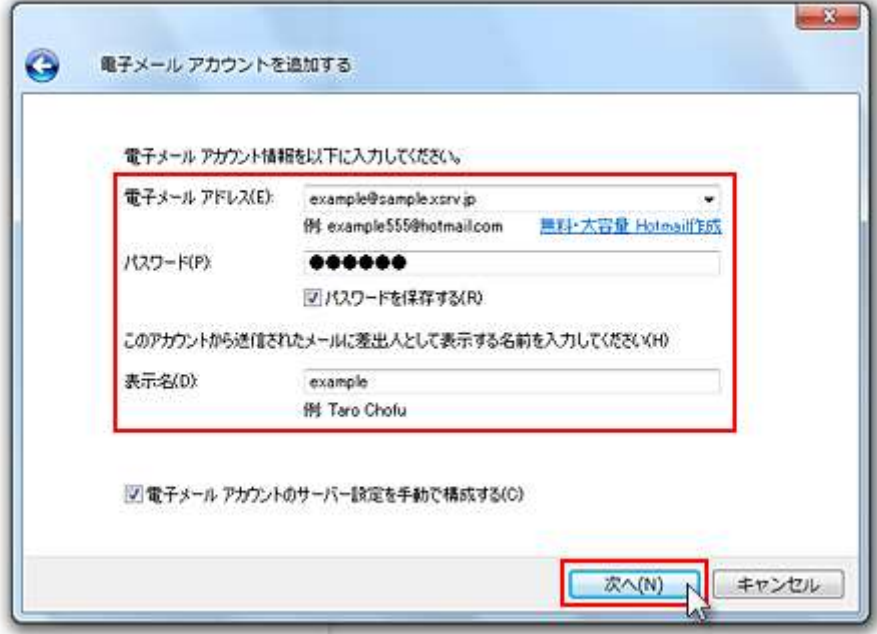

5. 受信メール・送信メールサーバにご入力ください。

詳しくはメールソフトの設定をご覧ください。

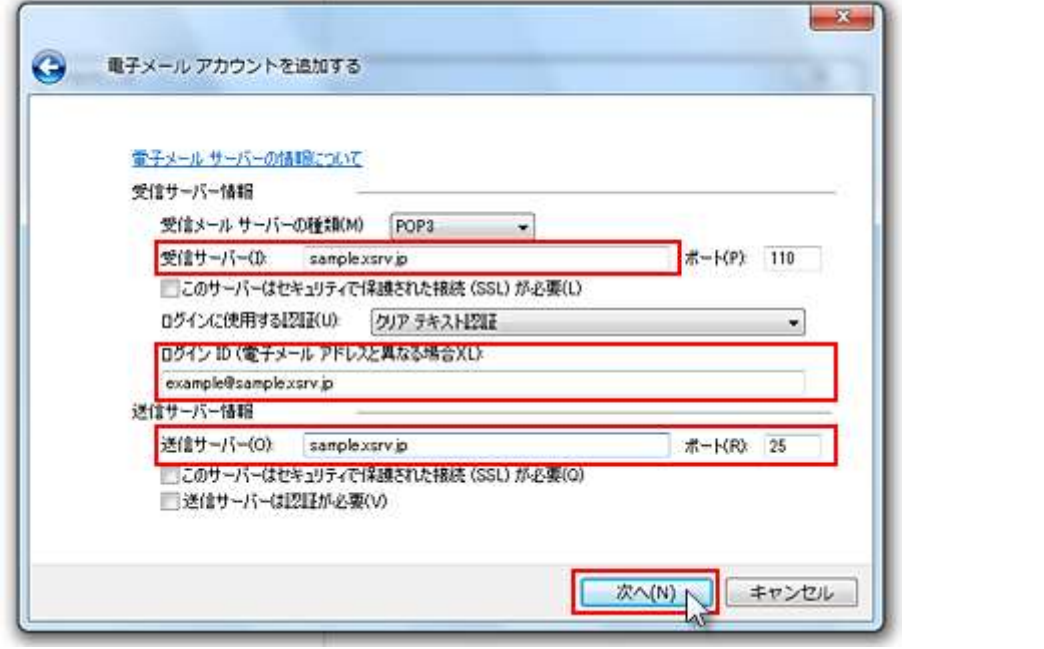

#### <ご注意ください>

- ログイン ID は「電子メールアドレス」そのものをご指定ください。
- 「送信サーバー」の「ポート(R)」の部分は、「25」での送信が行えない場合は「587」 を指定します。 受信サーバー/送信サーバー 共通 別紙参照 SMTP AUTH 認証を使用される場合には、「送信サーバーは認証が必要(V)」にチェ
- ックを入れます。

必要事項をご入力いただきましたら、「次へ(N)」をクリックします。

## 6. 設定完了

以下のような画面が表示されましたら、設定完了です。

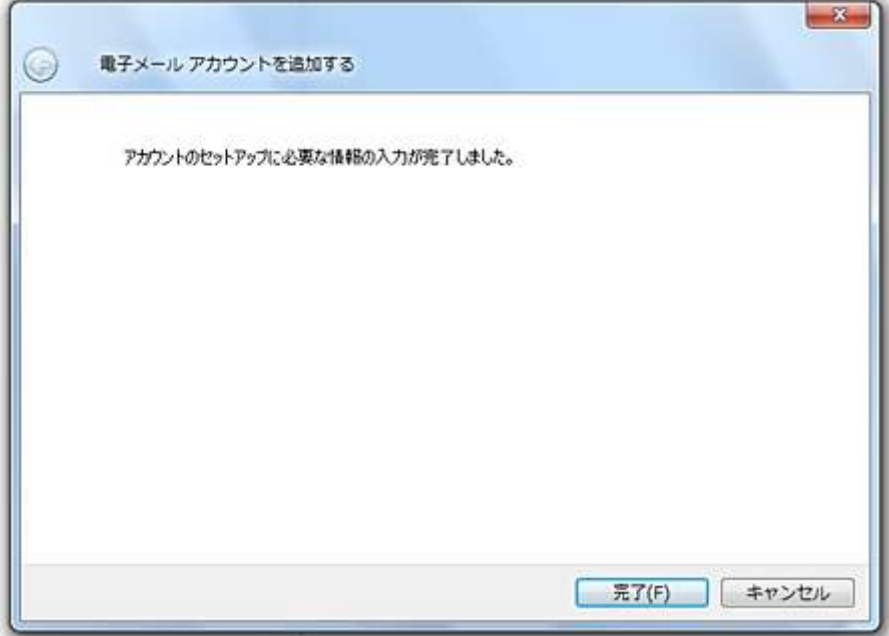